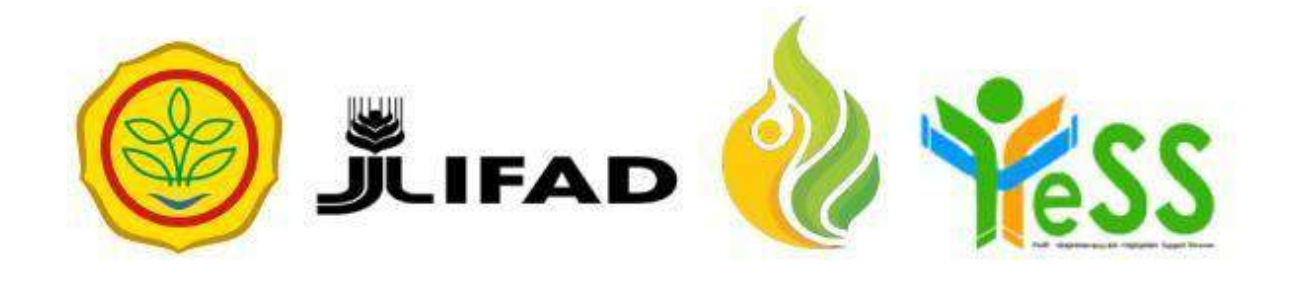

# **PANDUAN**

ADMIN NPMU **YESS** 

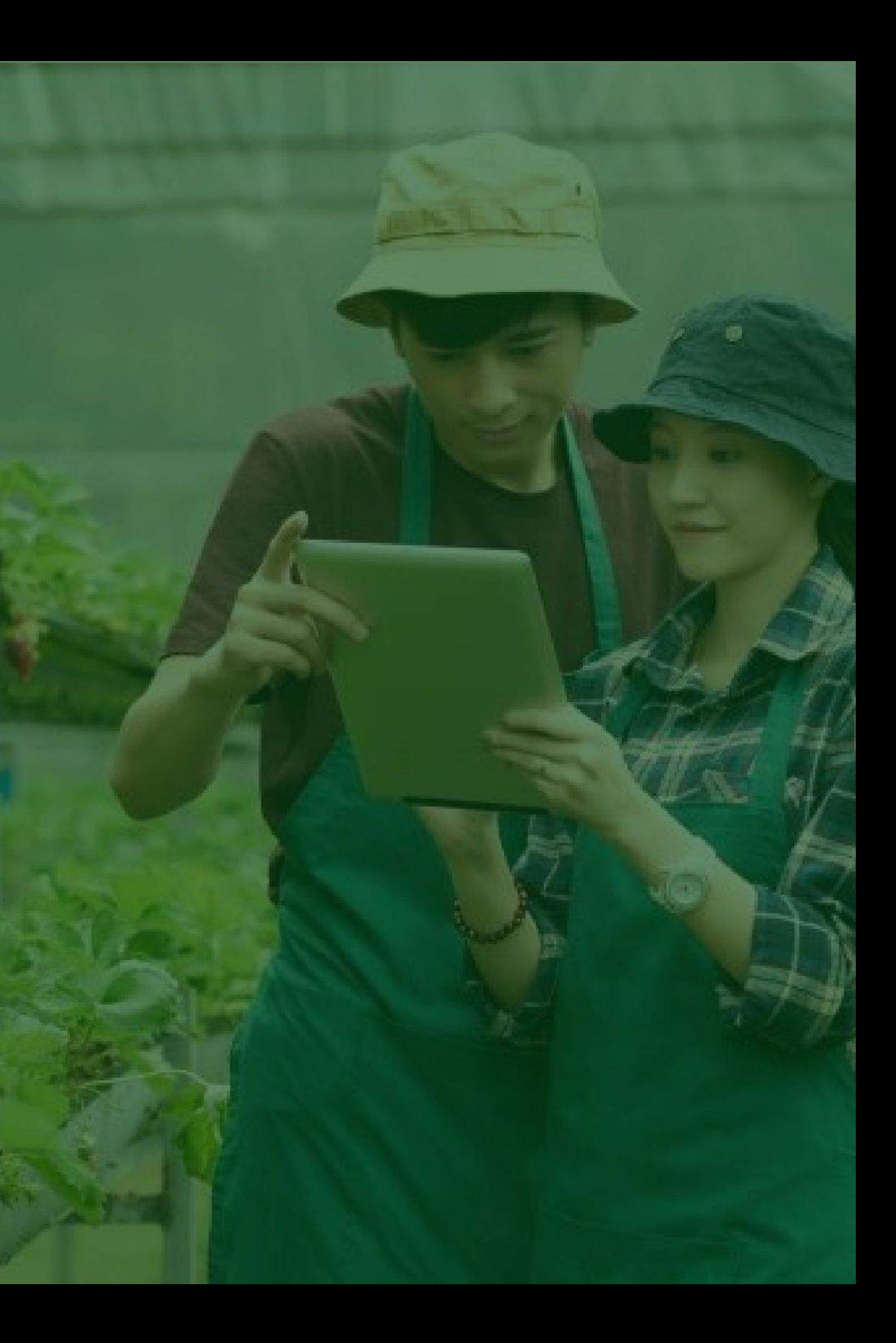

## **Login Aplikasi Hibah Kompetitif**

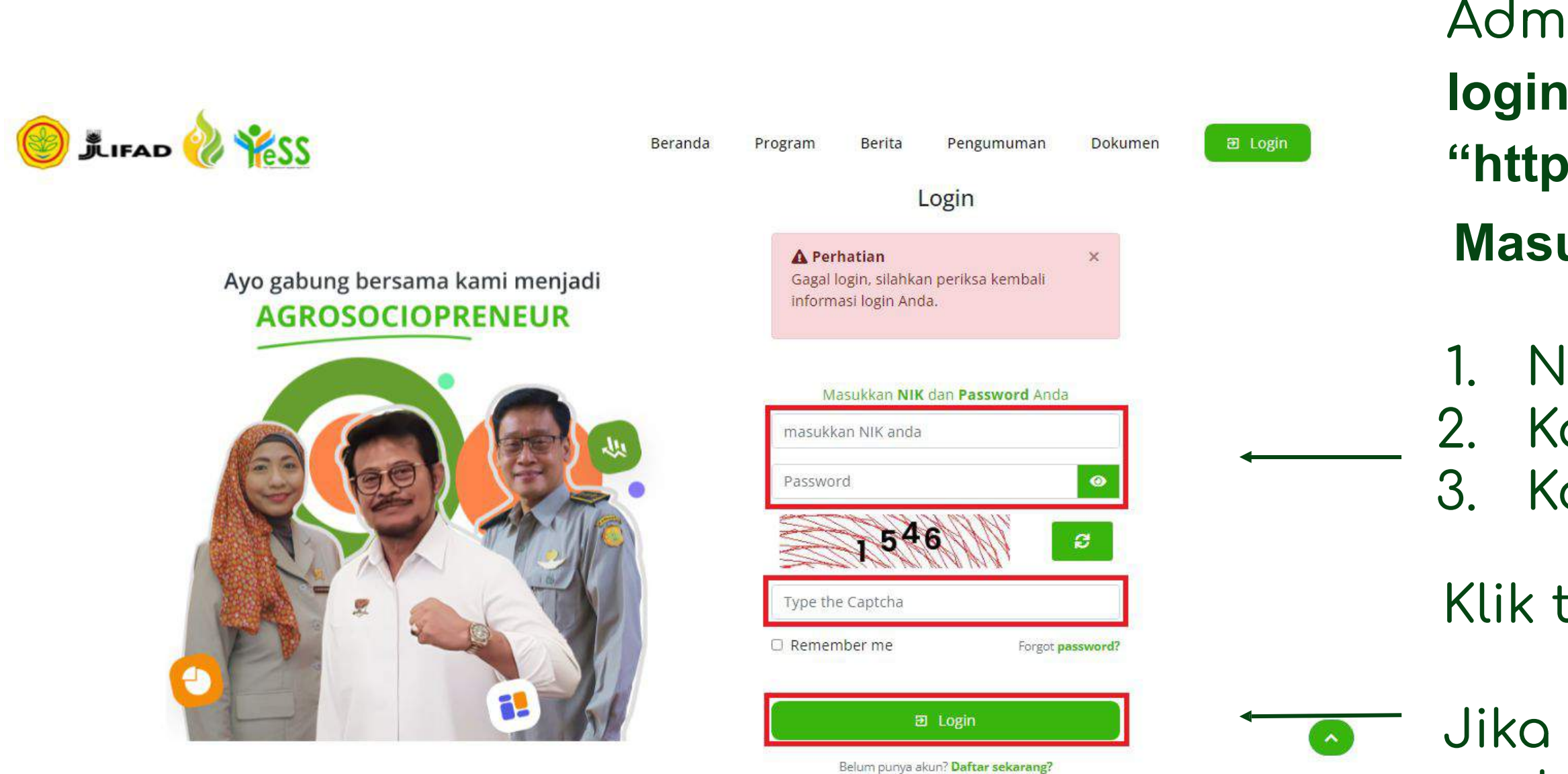

1. NIK/username 2. Kata sandi 3. Kode captcha

Jika login anda berhasil, maka anda akan masuk di halaman dashboard

Jika login anda gagal, maka akan ada informasi login gagal

Klik tombol **login**

**Masukkan:** Admin DIT dapat menuju **halaman login** pada website **"https://yess.pusdiktan.id"**

### **Melihat Data Calon Penerima Manfaat**

Untuk melihat data calon penerima manÿaat dapat dengan cara:

- **1.** klik pada **Beranda**
- **2.** Klik pada **CPM**

Maka, akan tampil data berisi NIK, Nama, Nomor HP, Email, Jenis Kelamin, Provinsi, Kabupaten, Kecamatan, Desa, Alamat, Mentor, Fasilitator, dan Mobilizer.

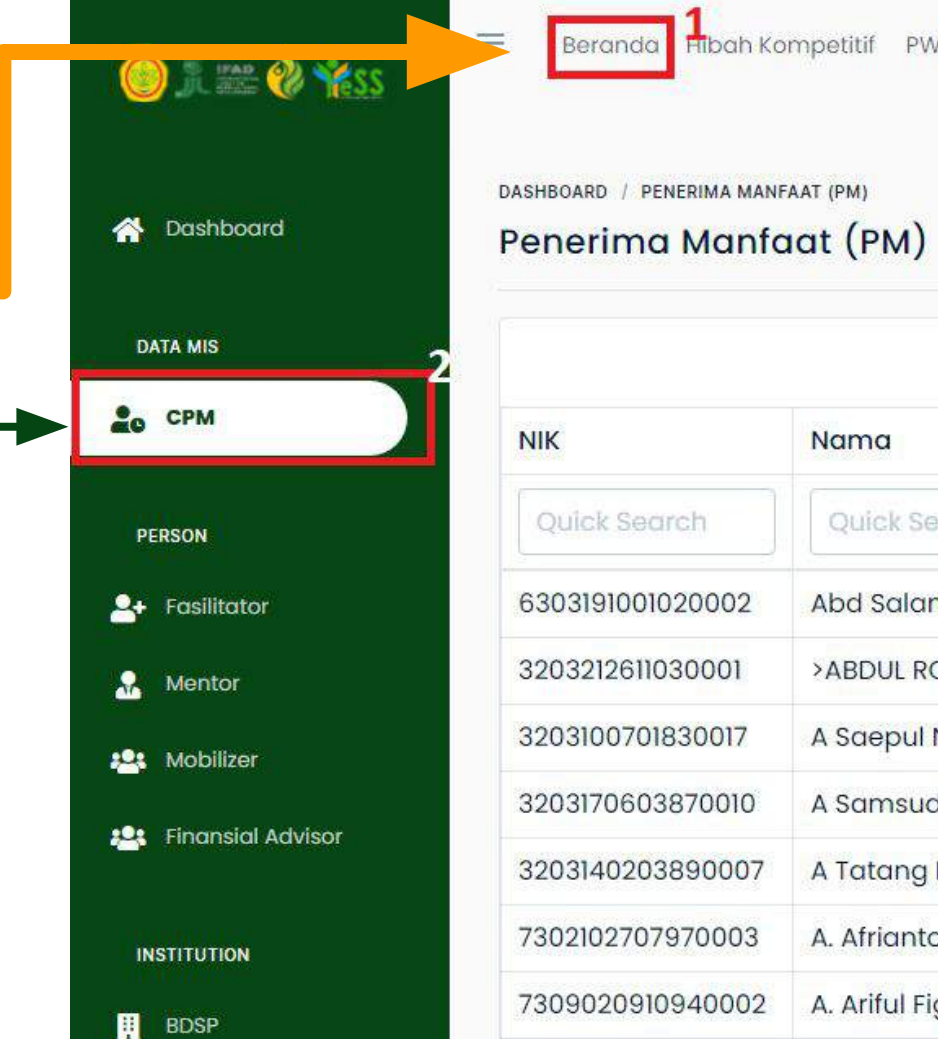

Hibah Kompetitif PWMP Magang Pelatihan

**NPMU** Admin NPMU

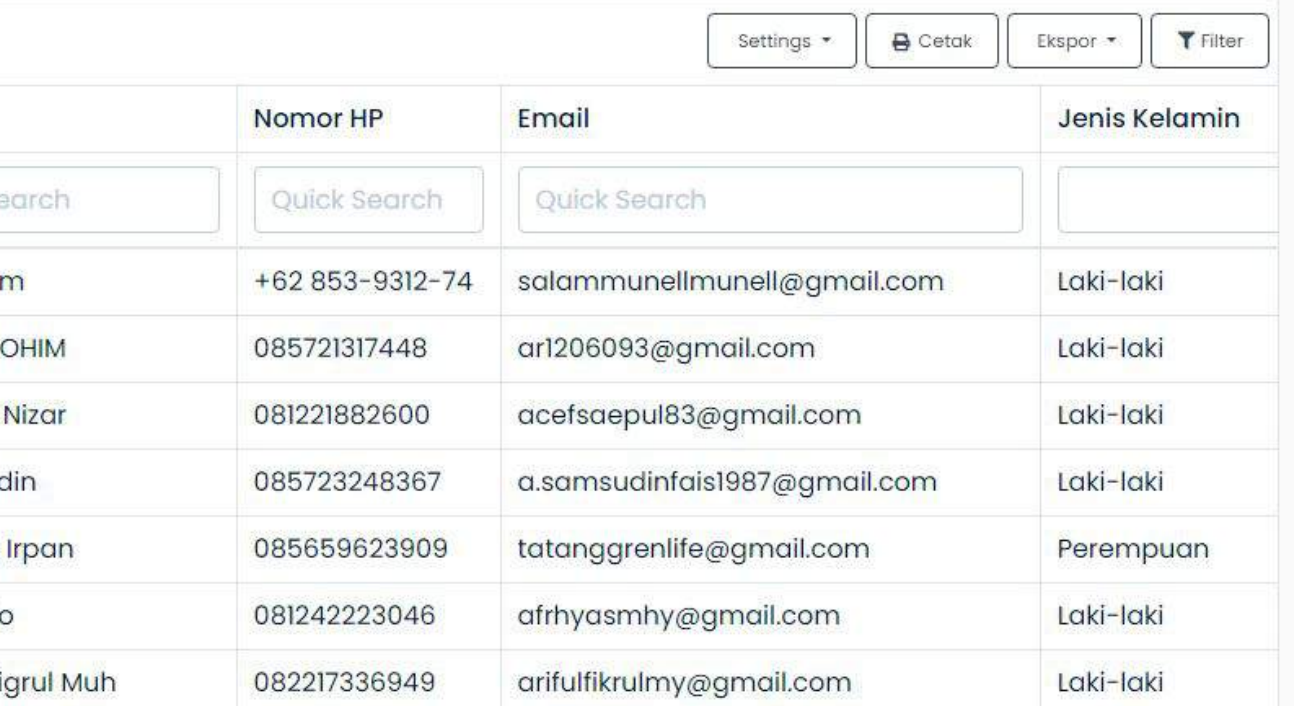

### **Melihat Data Fasilitator**

- Untuk melihat data
- fasilitator dapat dengan langkah:
- **1.** klik pada **Beranda**
- **2.** Klik pada **Fasilitator**

Maka, akan tampil data berisi NIK, Nama, Nomor HP, Email, Jenis Kelamin, Provinsi, Kabupaten, Alamat, Nama Usaha, Bentuk Usaha

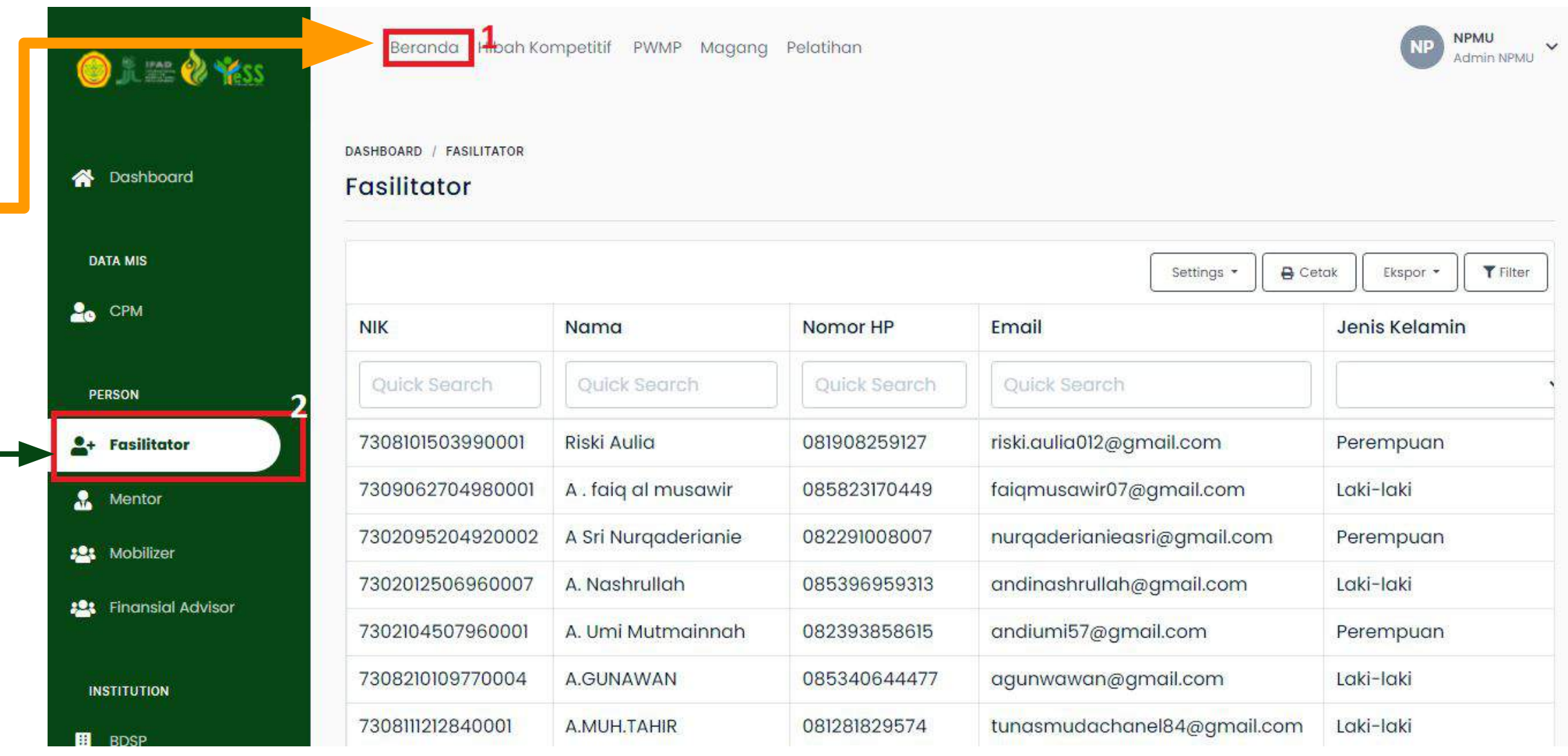

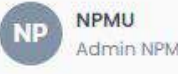

### **Melihat Data Mentor**

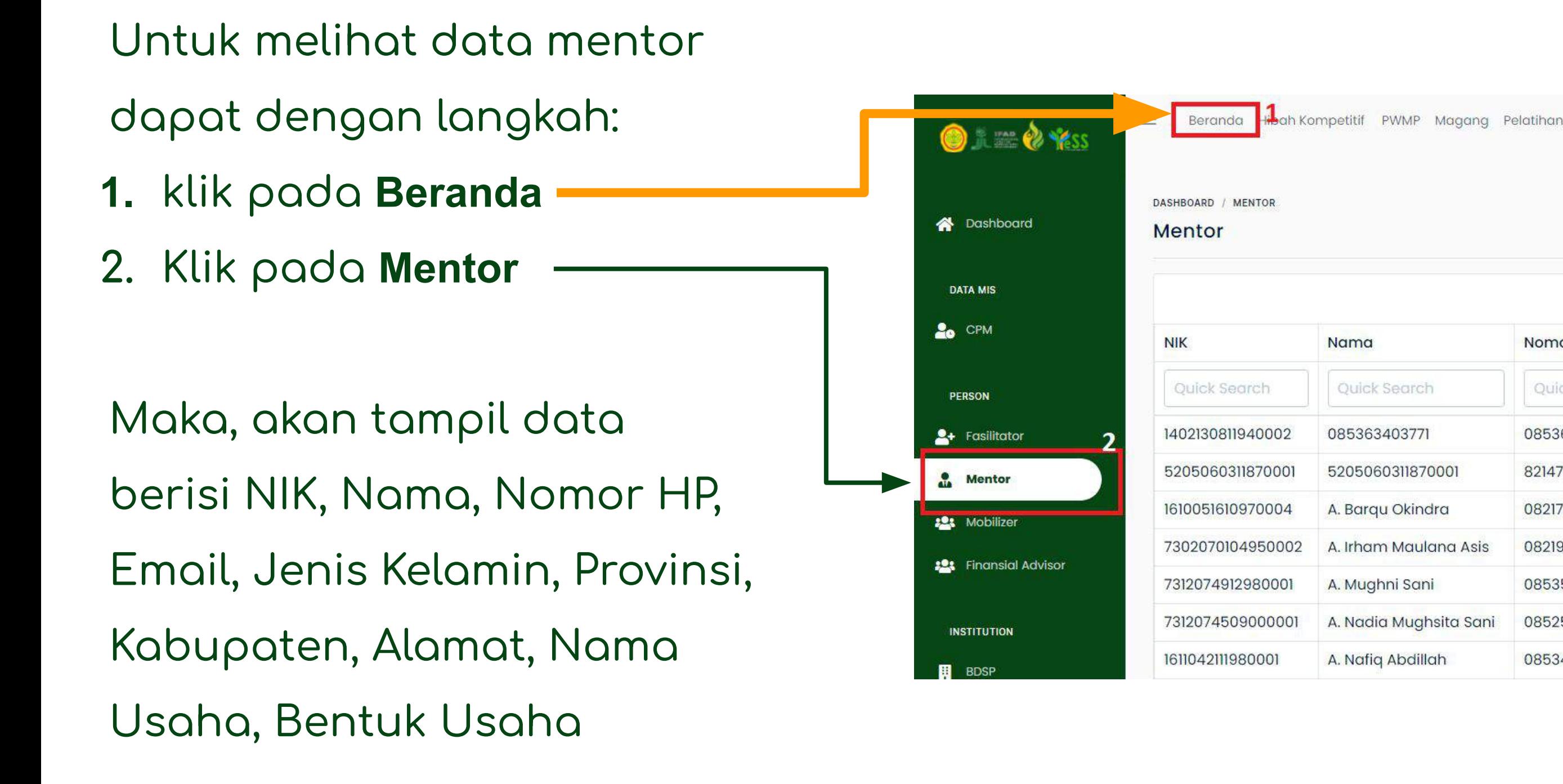

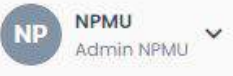

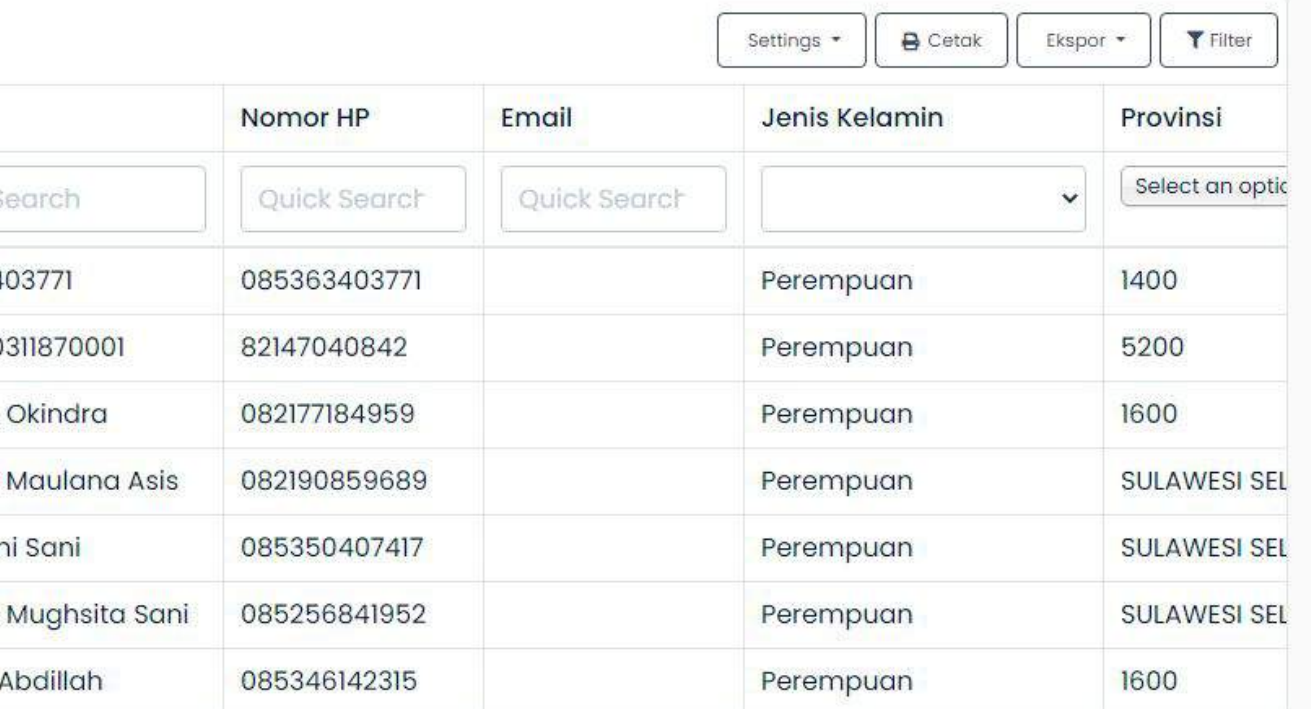

### **Melihat Data Mobilizer**

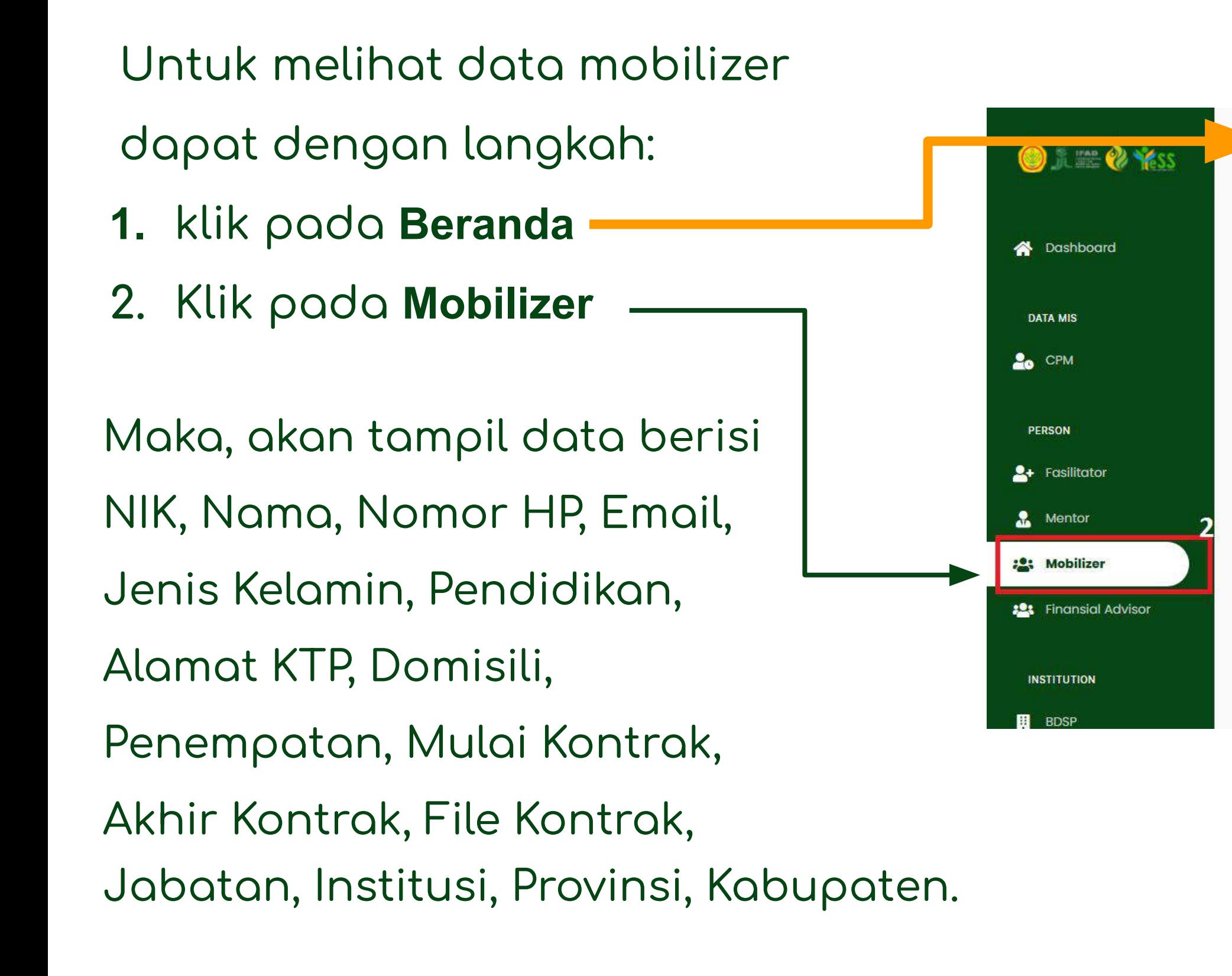

tooh Kompetitif PWMP Magang Pelatihan

Beranda

DASHROARD / MORILIZED

Quick Search

3506062908950004

3521092212950001

6301032005810001

7308230609900000

7308216305830003

7309141210930006

7308214102960002

Mobilizer

**NIK** 

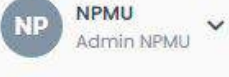

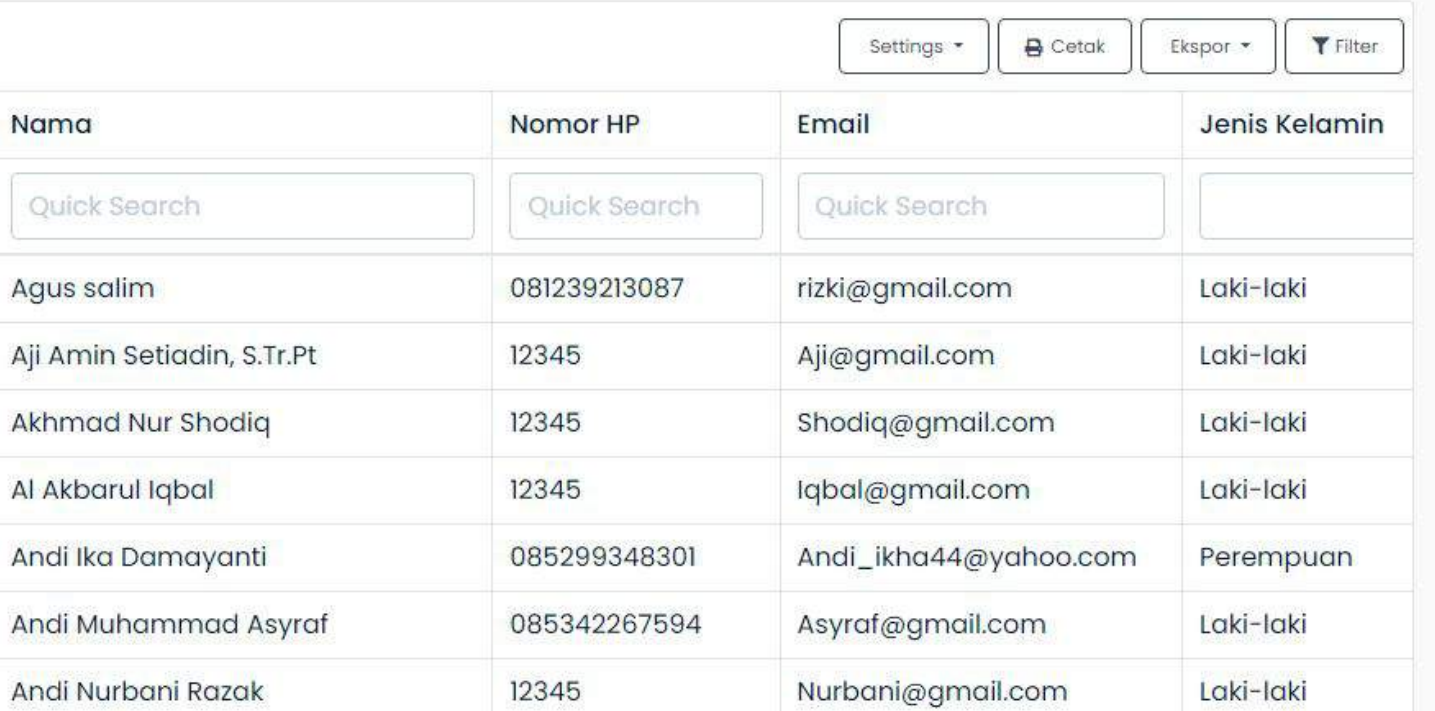

### **Menambahkan Data Admin DIT**

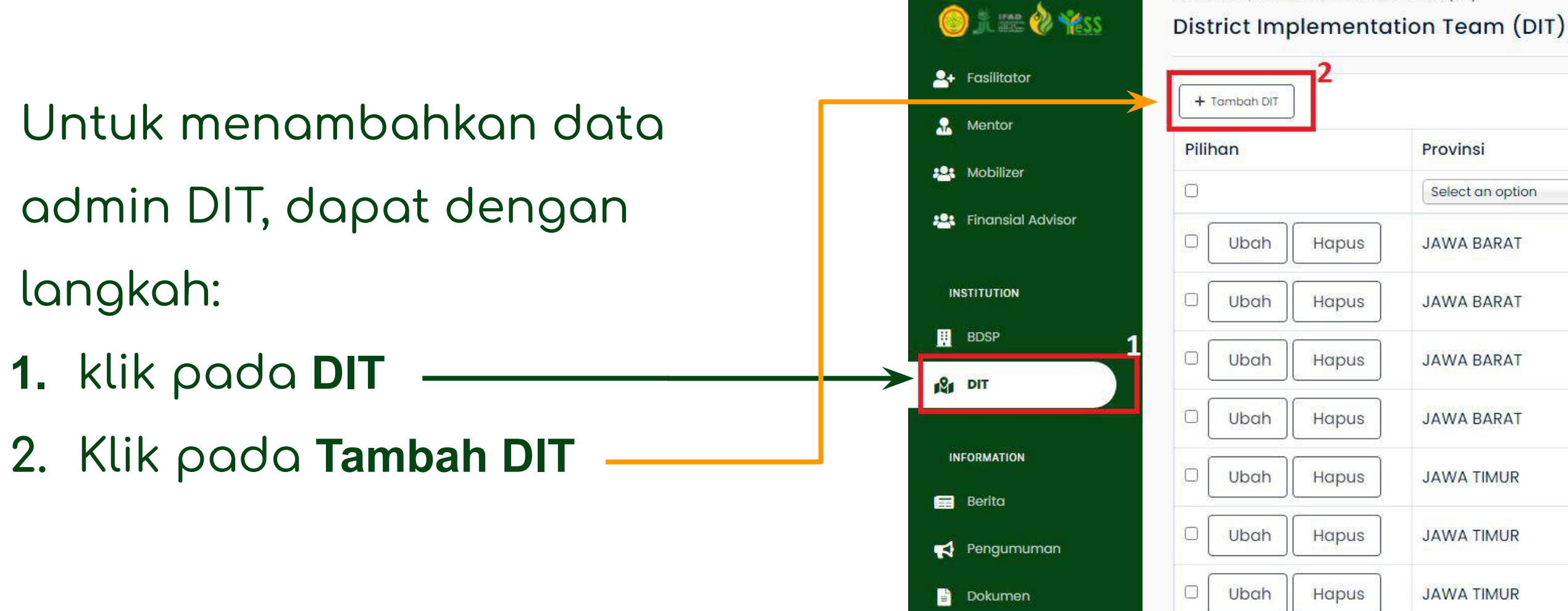

DASHBOARD / DISTRICT IMPLEMENTATION TEAM (DIT)

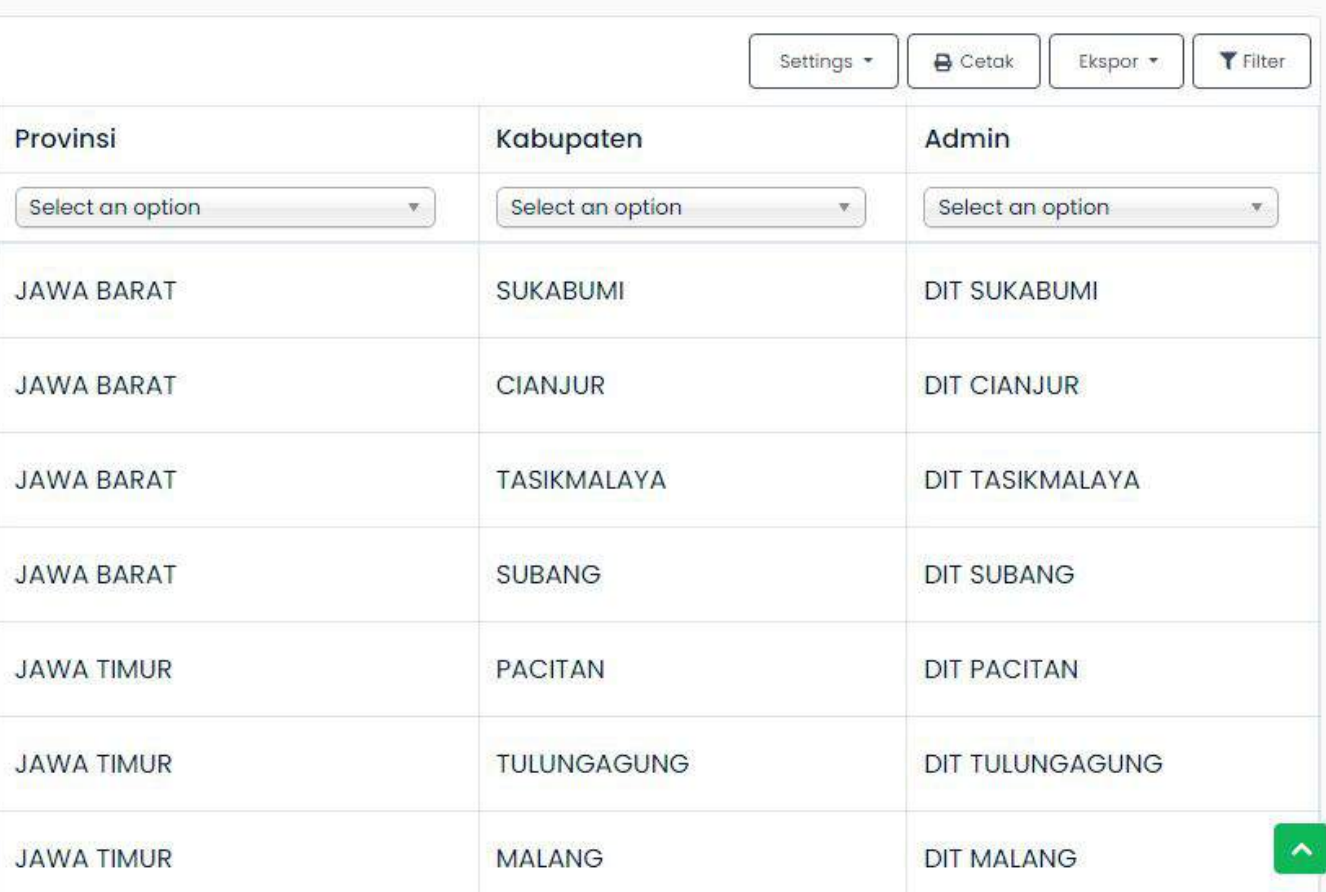

### **Menambahkan Data Admin DIT**

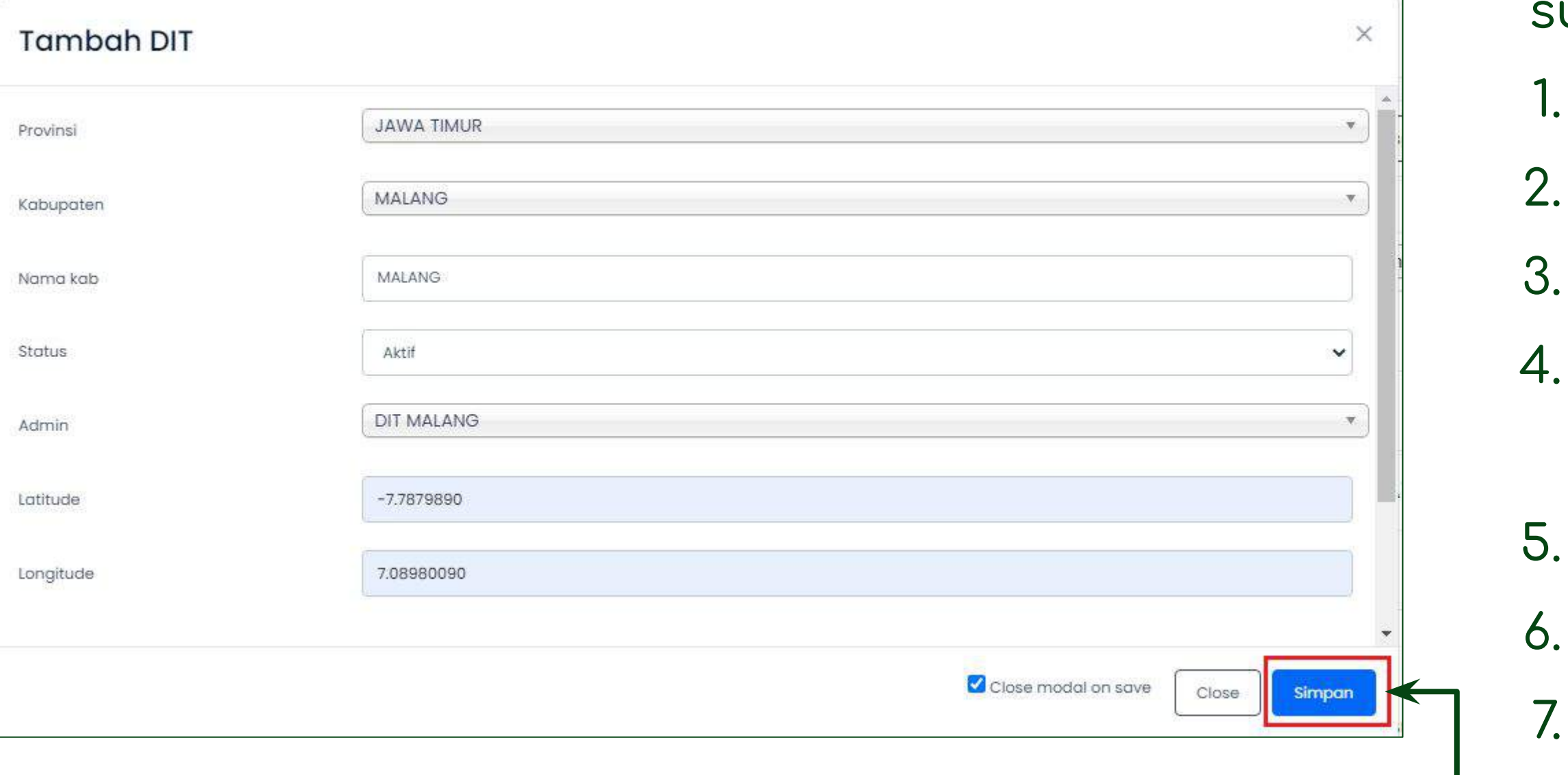

- Maka, akan tampil form **Tambah DIT.**
- Pastikan data yang anda isikan
	- udah benar:
		- Provinsi
		- 2. Kabupaten
		- 3. Nama Kab
		- Status (dapat memilih aktif/tidak
		- aktif)
	- 5. Admin
	- **Latitude**
	- Longtitude
- Apabila sudah benar, klik **simpan**

### **Membuat Berita**

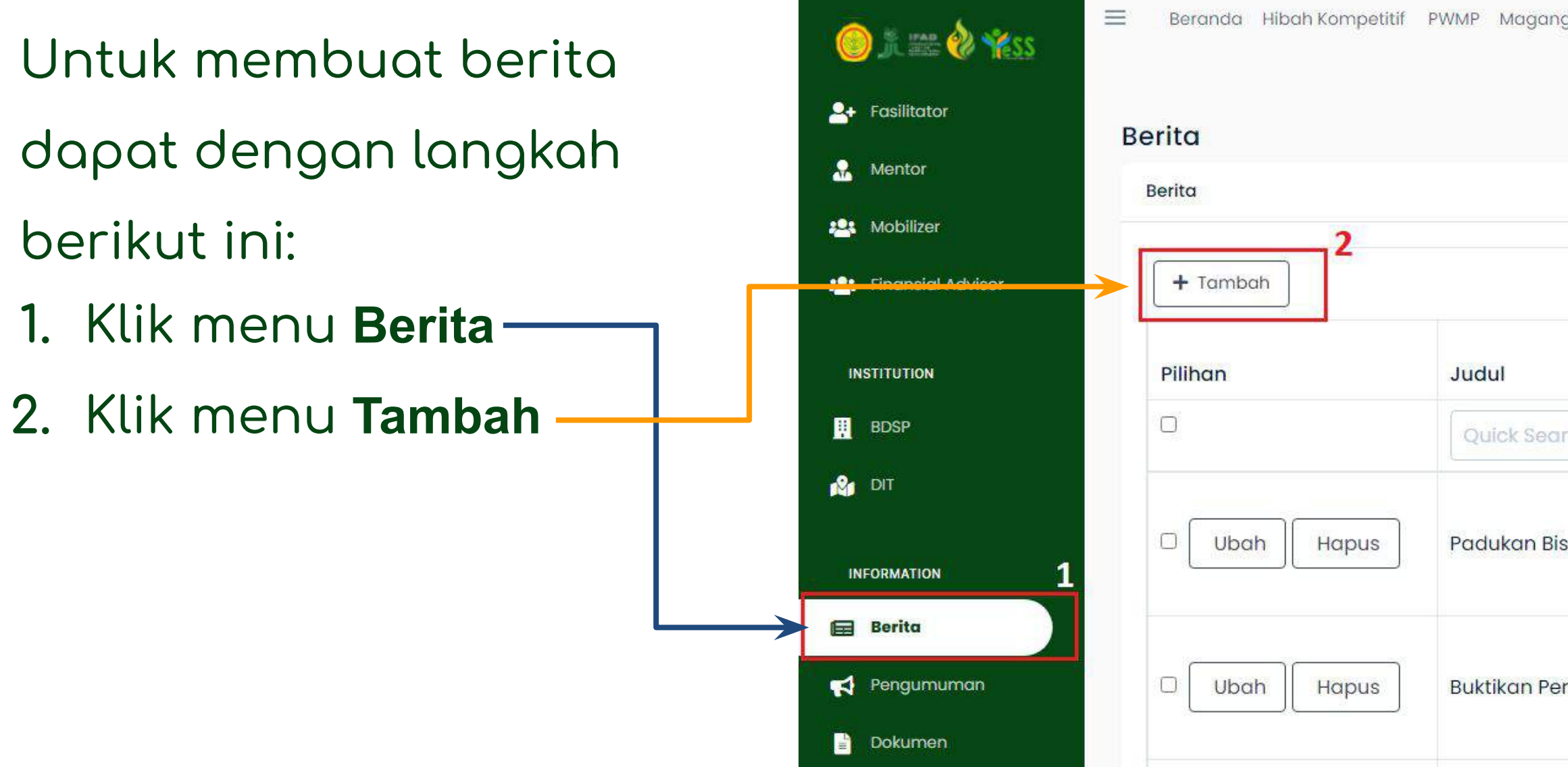

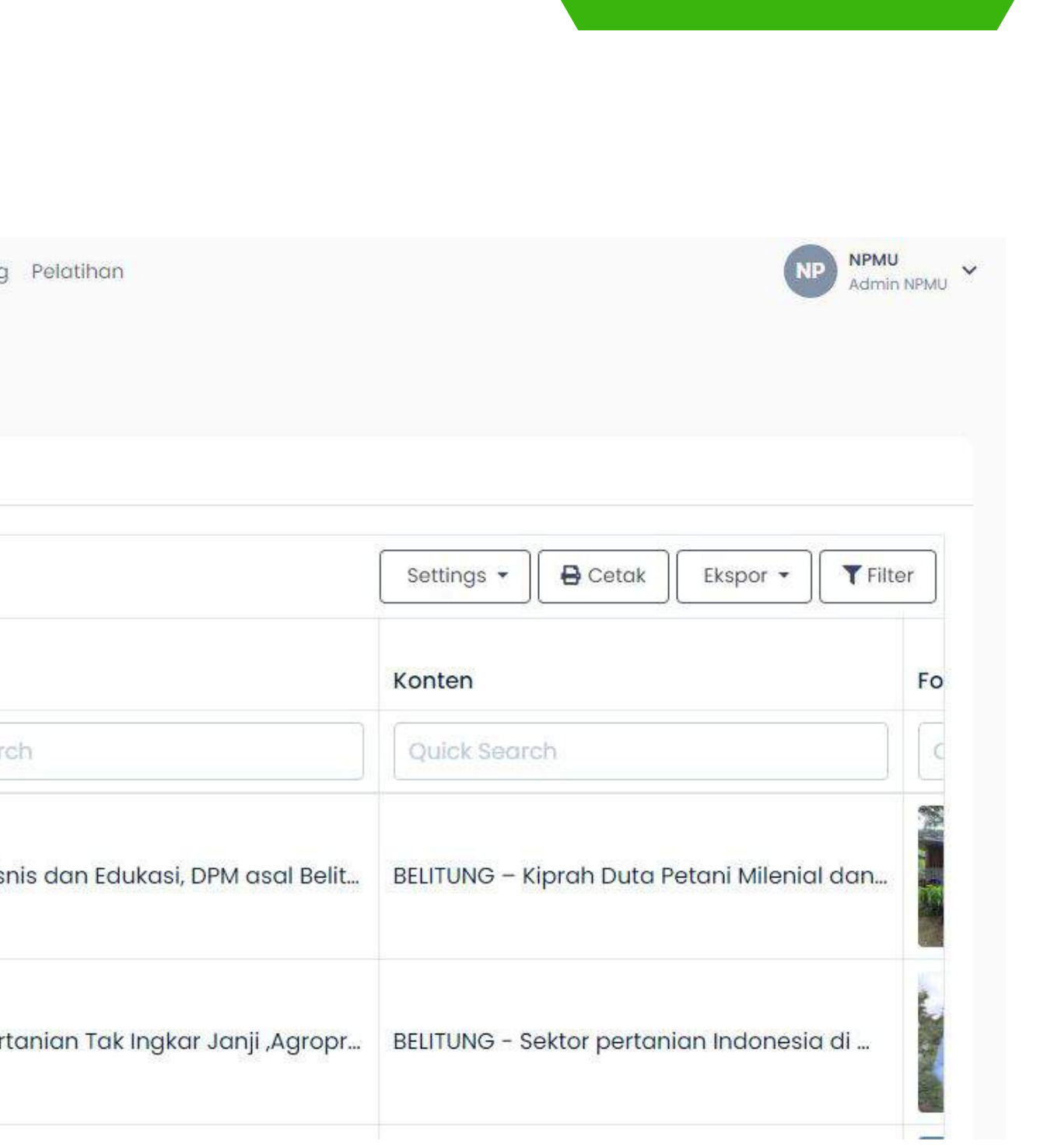

### **Membuat Berita**

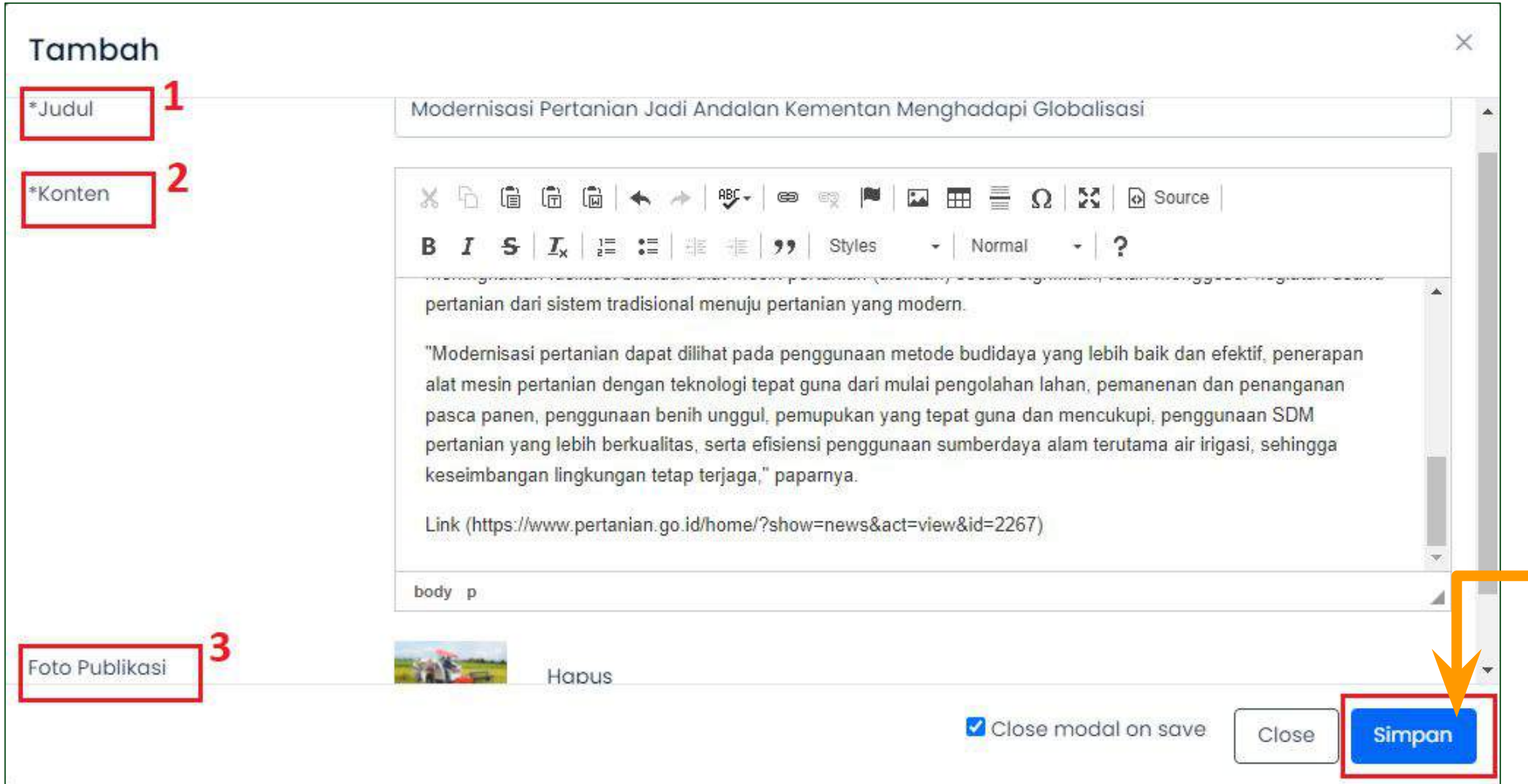

- Maka akan tampil form tambah
- berita seperti gambar disamping.
- Pastikan form diisi secara lengkap:
- 1. Judul
- 2. Konten
- 3. Foto Publikasi
- Apabila sudah benar, klik **simpan**

### **Membuat Berita**

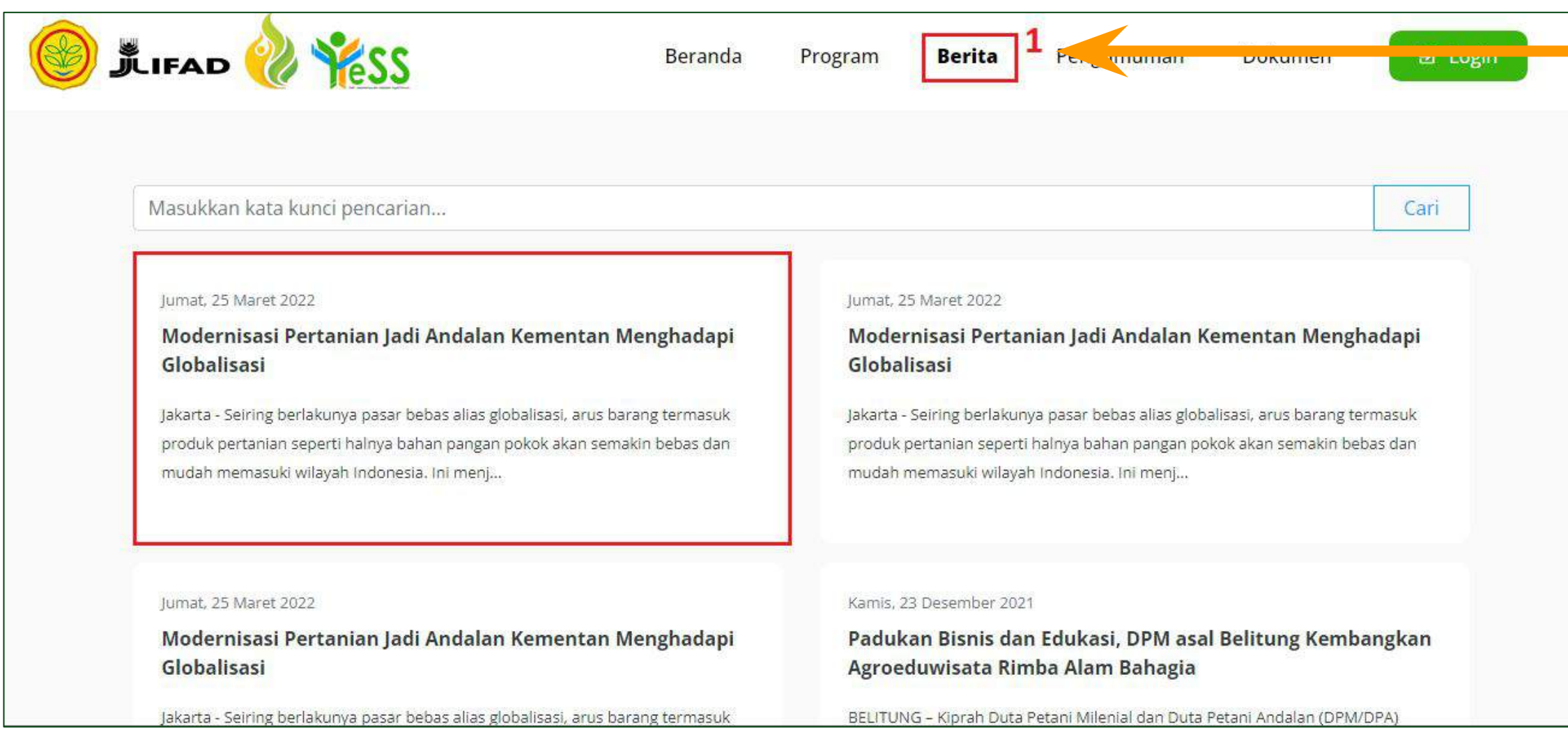

Untuk melihat berita yang sudah ditambahkan, maka dapat menuju halaman utama, klik **Berita,** dan akan tampil berita yang sudah ditambahkan

### **Membuat Pengumuman**

- Untuk membuat pengumuman dapat dengan langkah berikut ini:
- **1.** Klik menu **Pengumuman**
- **2.** Klik menu **Tambah**

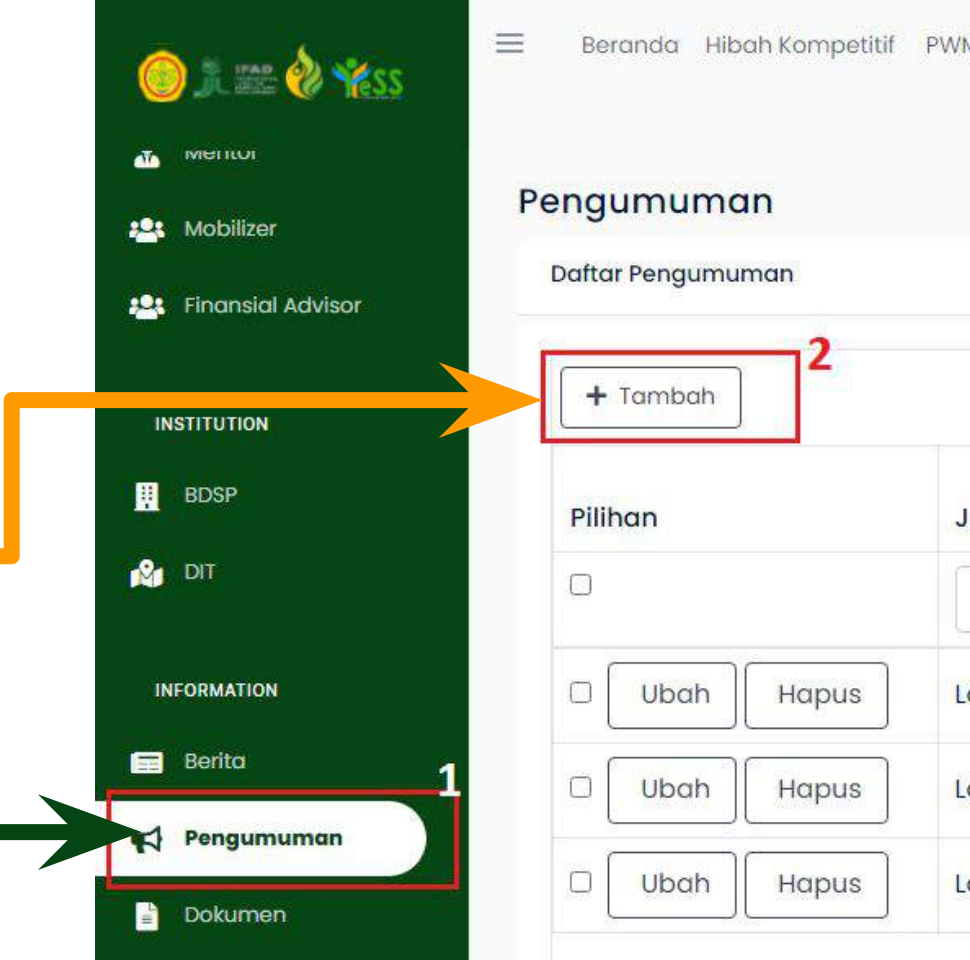

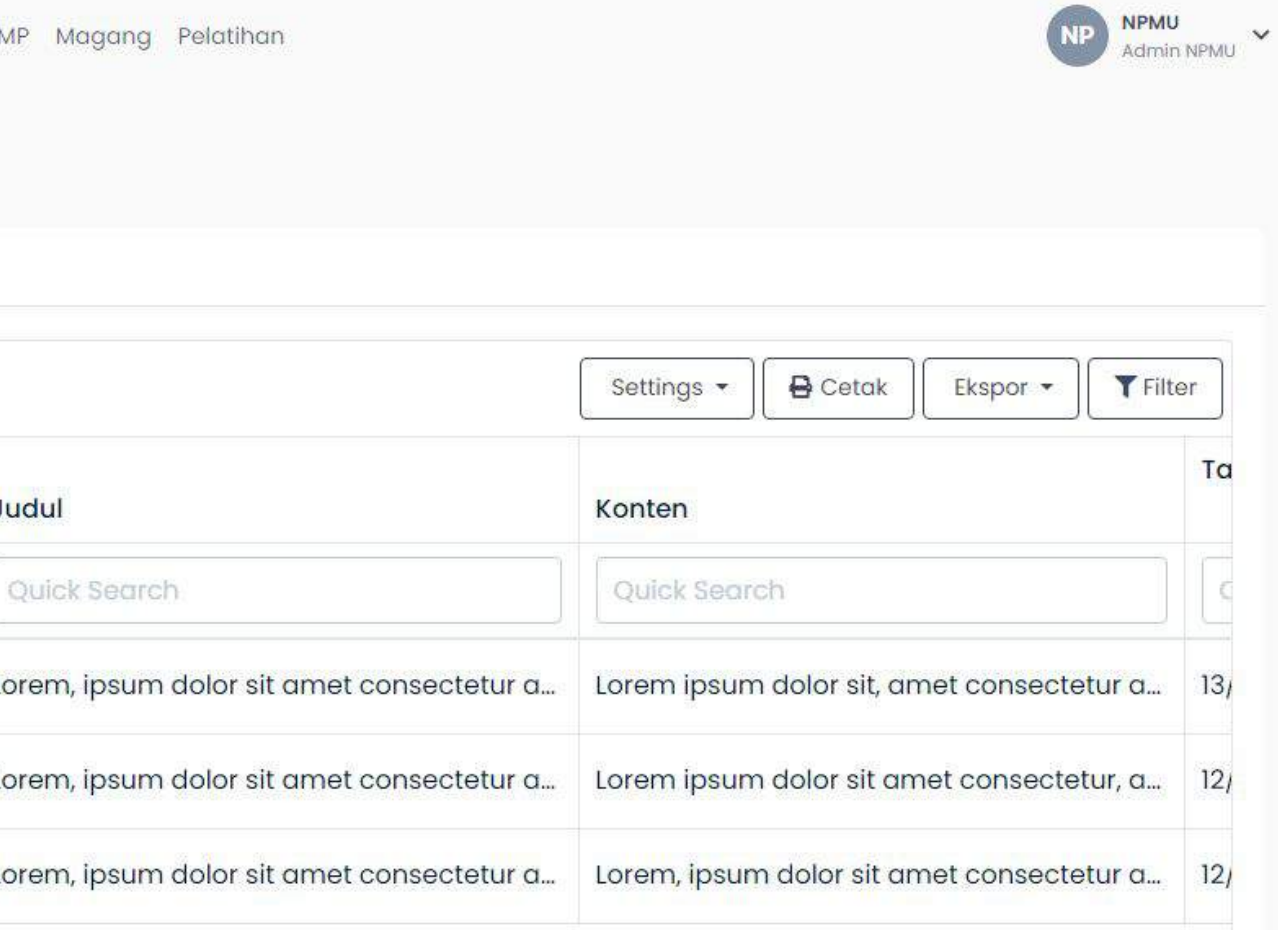

### **Membuat Pengumuman**

#### Tambah

![](_page_12_Picture_55.jpeg)

- Maka akan tampil form tambah
- pengumuman seperti gambar
- disamping.
- Pastikan form diisi secara lengkap:
- 1. Judul
- 2. Konten
- 3. Url img
- Apabila sudah benar, klik **simpan**

### **Membuat Pengumuman**

Untuk melihat pengumuman yang sudah ditambahkan, maka dapat menuju halaman utama, klik **Pengumuman,** dan akan tampil pengumuman yang sudah ditambahkan

![](_page_13_Picture_2.jpeg)

## **Mengupload Dokumen Pendukung**

### **Program YESS**

![](_page_14_Picture_44.jpeg)

### Untuk mendaÿtarkan proposal hibah

- kompetitif, dapat dengan langkah
- sebagai berikut:
- 1. Klik **beranda**
- 2. Klik menu **dokumen**
- 3. Klik button **tambah**

## **Mengupload Dokumen Pendukung**

### **Program YESS**

![](_page_15_Picture_59.jpeg)

- Maka akan tampil ÿorm seperti  $gamma$ ambar disamping. Isikan form dengan sesuai dan lengkap:
- 2. Deskripsi
- 3. Jenis Dokumen (Hibah Kompetitif,
	- Pelatihan, Magang, PWMP)
- 4. Link Berkas **(Opsional)**
- Apabila sudah sesuai, klik **simpan**

## **Mengupload Dokumen Pendukung Program YESS**

Maka akan tampil dokumen pendukung yang telah ditambahkan seperti gambar dibawah ini

![](_page_16_Picture_34.jpeg)

![](_page_16_Picture_35.jpeg)

### nda juga dapat melakukan preview

dokumen pada button

**O** preview

![](_page_16_Picture_36.jpeg)

### **Menambahkan Persyaratan Hibah Kompetitif**

![](_page_17_Picture_43.jpeg)

- Untuk menambahkan persyaratan
- hibah kompetitif, maka dapat
- dengan langkah seperti berikut ini:
- 1. Klik **Hibah Kompetitif**
- 2. Klik **Persyaratan HK**
- 3. Klik **Tambah Persyaratan**

### **Menambahkan Persyaratan Hibah Kompetitif**

![](_page_18_Picture_54.jpeg)

![](_page_18_Picture_55.jpeg)

Maka akan tampil form untuk tambah persyaratan, berisi:

- 1. Persyaratan
- 2. Status (tidak aktif/aktif)

- Setelah ditambahkan maka akan tampil persyaratan hibah
- kompetitif, seperti gambar
- disamping

Apabila sudah sesuai, klik **simpan**

### **Menambahkan Dokumen Persyaratan Hibah Kompetitif**

![](_page_19_Figure_1.jpeg)

#### Untuk menambahkan dokumen

- persyaratan hibah kompetitiÿ, dapat
- dengan langkah:
- 1. Pilih persyaratan yang akan
	- ditambahkan dokumennya
- 2. Klik **more**
- 3. Klik **Dokumen Persyaratan**

### **Menambahkan Dokumen Persyaratan Hibah Kompetitif**

![](_page_20_Picture_27.jpeg)

- Maka akan tampil gambar seperti dibawah ini 1. Klik **tambah dokumen** 
	- **persyaratan**

### **Menambahkan Dokumen Persyaratan Hibah Kompetitif**

Maka akan tampil form tambah dokumen persyaratan dan harus diisi dengan lengkap dan sesuai:

- persyaratan
- 2. template (berupa dokumen)
- 3. aktif (tidak aktif/aktif)

![](_page_21_Picture_67.jpeg)

Apabila sudah sesuai, dapat klik **simpan**

### Maka akan tampil dokumen persyaratan yang sudah ditambahkan

#### Dokumen Persyaratan

 $+$  Tam

![](_page_21_Picture_68.jpeg)

Untuk menambahkan aspek penilaian proposal, dapat dengan langkah berikut ini:

#### Maka akan tampil form seperti gambar dibawah ini

- 1. Aspek
- 2. Bobot
- Aspek (5)
- Pasar (20)
- Potensi (10)
- Produksi (15)
- 3. Status (Aktif/Tidak aktif)
- 1. Klik **Hibah Kompetitif**
- 2. Klik **Aspek Penilian**
- 3. Klik **Tambah Aspek Penilaian**

![](_page_22_Picture_97.jpeg)

4. Klik **simpan** apabila sudah sesuai

![](_page_22_Picture_98.jpeg)

### **Menambahkan Sub Aspek Penilaian Proposal**

#### Untuk menambahkan sub aspek maka dapat klik **more** dan pilih **subaspek penilaian**

![](_page_23_Picture_28.jpeg)

#### Maka akan tampil gambar seperti dibawah ini. Klik **Tambah Sub Aspek Penilaian**

![](_page_23_Picture_29.jpeg)

![](_page_23_Picture_30.jpeg)

## **Menambahkan Sub Aspek Penilaian Proposal**

Isi dengan lengkap form tambah sub asep penilaian, yang berisi:

- 1. Aspek
- 2. Bobot
- 3. Status (Aktif/Tidak Aktif)
- 4. Jika sudah lengkap klik simpan, maka data berhasil ditambahkan

![](_page_24_Picture_83.jpeg)

- 
- 
- 
- 

![](_page_24_Picture_84.jpeg)

Piliha

### Maka akan tampil sub aspek penilaian proposal yang sudah ditambahkan, seperti pada gambar dibawah ini

![](_page_24_Picture_85.jpeg)

### **Mengatur Bobot Penilaian Aspek Proposal**

![](_page_25_Picture_44.jpeg)

- Untuk mengatur bobot penilaian
- aspek proposal, dapat dengan
- langkah seperti berikut ini:
- 1. Klik **hibah kompetitif**
- 2. klik **bobot penilaian**
- 3. klik **tambah bobot penilaian**

### **Mengatur Bobot Penilaian Aspek Proposal**

![](_page_26_Picture_60.jpeg)

### aka akan tampil form seperti

- Imbar disamping. Harus diisi
- ngan sesuai:
- Aspek
- **Bobot**
- Status (tidak aktif/aktif)
- 4. Klik button **simpan**, apabila isian
- ÿorm sudah sesuai. Maka data
- akan ditambahkan

### **Menambahkan Jadwal Palang Periode Pendaftaran Hibah kompetitif**

![](_page_27_Picture_43.jpeg)

- Untuk menambahkan jadwal
- palang, dapat dengan
- langkah:
- **1.** klik pada **Hibah Kompetitif**
- **2.** Klik pada **Jadwal Palang**
- 3. Klik **tambah**

### **Menambahkan Jadwal Palang Periode Pendaftaran Hibah kompetitif**

![](_page_28_Picture_43.jpeg)

- Untuk menambahkan jadwal
- palang, dapat dengan
- langkah:
- **1.** klik pada **Hibah Kompetitif**
- **2.** Klik pada **Jadwal Palang**
- 3. Klik **tambah**

### **Menambahkan Jadwal Palang Periode Pendaftaran Hibah kompetitif**

![](_page_29_Picture_50.jpeg)

#### Isikan form jadwal palang, diisi

- dengan sesuai:
- 1. Kegiatan
- 2. Tanggal mulai
- 3. Tanggal selesai
- 4. Apabila data sudah sesuai,
	- klik **simpan**

### **Mengaktifkan Jadwal Palang Periode Pendaftaran Hibah kompetitif**

- Ketika anda menambahkan
- jadwal palang, maka status dari
- data tersebut **tidak aktif.**
- **Untuk mengaktifkan** dapat dengan cara:
	- 1. Klik **more**
- 2. Klik **aktifkan jadwal**
- 3. Akan muncul pop-up, klik **Ya.** 
	- Maka, status akan berganti
	- menjadi aktif

#### Jadwal Palang Hibah Kompetitif  $+$  Tambah **B** Cetak Filter Settings Ekspor unggur octool Pilihan Kegiatan **Tanggal Mula Status**  $\Box$ Select an option **Ouick Search** Quick Searc Quick Search 27 Februari 2022  $\Box$ Ubah More ~ **Tidak Aktif** ✔ Aktifkan Jadwal Ω Ubah aran Hibah Kompetitif Batch 1 24 Februari 2022 30 Maret 2022 **Tidak Aktif** Hapus Pendaftaran Hibah Kompetitif 1  $\Box$ Ubah More -03 April 2022 23 April 2022 Aktif

### **Menambahkan Data Reviewer Proposal**

![](_page_31_Picture_42.jpeg)

- Untuk menambahkan data
- reviewer proposal dapat
- dengan langkah sebagai berikut:
- 1. Klik **Hibah Kompetitif**
- 2. Klik **Reviewer**
- 3. Klik **Tambah Reviewer**

### **Menambahkan Data Reviewer Proposal**

![](_page_32_Picture_68.jpeg)

- Maka akan tampil form seperti
- gambar disamping. Isikan data
- tersebut dengan sesuai
- 1. NIK
- 2. Nama
- 3. Nomor HP
- 4. Email
- 5. Dari(Praktisi/Akademisi/Perban kan)
- 6. Alamat

**Ket:** Untuk reviewer akademisi atau perbankan dapat ditambahkan dengan cara yang sama

### **Data Reviewer Yang Sudah Ditambahkan**

![](_page_33_Figure_1.jpeg)

### **Menambahkan Data Verifikator PPIU**

![](_page_34_Picture_42.jpeg)

- Menambahkan data verifikator PPIU,
- dapat dengan langkah sebagai
- berikut:
- 1. Klik **Hibah Kompetitif**
- 2. Klik **Verifikator PPIU**
- 3. Klik button **Tambah Verifikator PPIU**

### **Menambahkan Data Verifikator PPIU**

![](_page_35_Picture_73.jpeg)

#### Maka akan tampil form **Tambah**

### **Verifikasi PPIU,** diisi denĀan sesuai

- Provinsi
- 2. NIK
- 3. Nama
- Nomor HP
- **Email**
- 6. Alamat
- 7. Klik **simpan** apabila telah sesuai
	- dan lengkap diisikan.

### **Menambahkan Data Verifikator PPIU**

![](_page_36_Picture_20.jpeg)

etelah data form disimpan, aka data telah ditambahkan, perti gambar disamping

## **Menentukan Reviewer Proposal Peserta Hibah**

![](_page_37_Picture_50.jpeg)

- 3 Reviewer untuk 1 proposal
- peserta hibah, untuk
- menentukan reviewer dapat
- dengan langkah seperti
- berikut:
- 1. Klik **Hibah Kompetitif**
- 2. Klik **Pendaftar**
- 3. Klik button **Tentukan Reviewer**

### **Menentukan Reviewer Proposal Peserta Hibah**

![](_page_38_Picture_17.jpeg)

![](_page_38_Picture_2.jpeg)

### Maka akan tampil seperti gambar disamping. Anda dapat klik button

![](_page_38_Picture_4.jpeg)

## **Menentukan Reviewer Proposal Peserta Hibah**

![](_page_39_Figure_1.jpeg)

![](_page_39_Picture_71.jpeg)

- Maka akan tampil form seperti gambar
- disamping, pilih reviewer proposal berdasarkan
	-
- Klik **simpan** apabila pemilihan reviewer sudah
- **Misalnya:** untuk unsur praktisi maka sistem hanya akan menampilkan nama dari reviewer praktisi,
- begitupun untuk akademisi ataupun perbankan
	-
- Gambar disamping merupakan tampilan apabila berhasil menentukan reviewer proposal peserta hibah